## So lädt man eine gelöste Aufgabe in LMS hoch

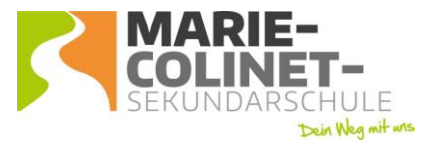

Matheaufgabe für 23.11.-27.11.

Ein Symbol, das eine Hand mit einem Blatt zeigt,

bedeutet, dass man eine Aufgabe in LMS bekommen hat, die man auch über LMS wieder zurückgibt. Darauf achten, bis wann die gelösten Aufgaben zurückgesendet werden müssen. Klickt man auf das Symbol, gelangt man zur Aufgabe.

- Dann öffnet sich ein Fenster mit ABGABESTATUS. Dort muss man HERUNTERSCROLLEN, ٠ dann sieht man ein graues Feld "Abgabe hinzufügen". Dort klickt man drauf.
- Jetzt öffnet sich ein Fenster, entweder kann man eine Texteingabe machen (das kann der Lehrer vorher einstellen) und / oder eine Datei hochladen.
- Man klickt für Letzteres dafür auf "Datei" und dann öffnet sich ein Fenster und man klickt auf "Durchsuchen oder Datei auswählen". Nun kann man in seinem Handy oder seinem Computer auf "Galerie" oder ""Fotomediathek" gehen, wo das Foto gespeichert ist, das man von seiner Heftseite gemacht hat und kann es dann hochladen. Manchmal muss man daran denken, z.B. beim Handy die Zugriffsfunktion auf die Fotos zu erlauben. Das kann man unter "Einstellungen" erlauben.

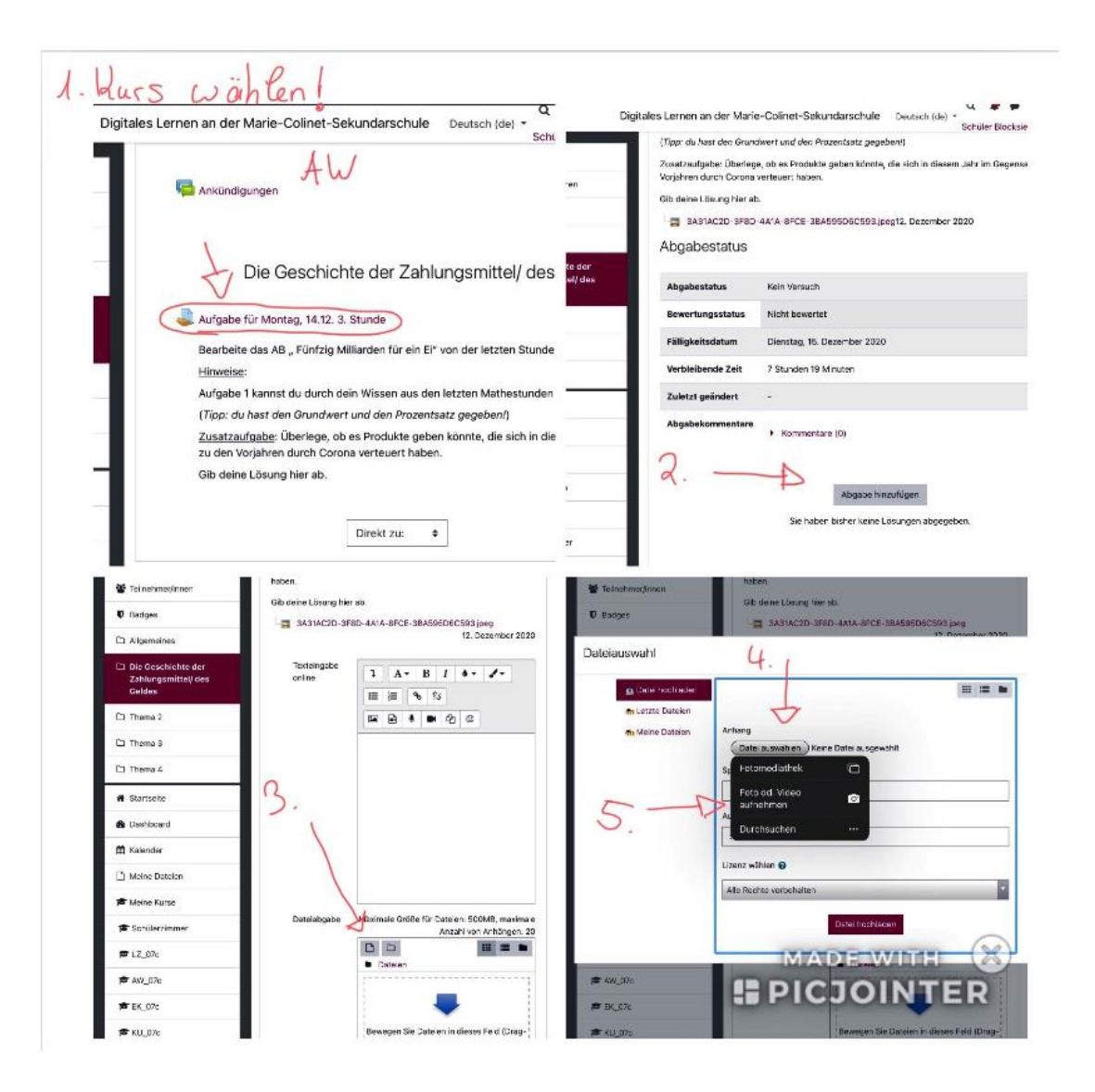